# 《维普考试服务平台》使用手册

The Product Manuals of VIP Exam Service Platform

## 目录

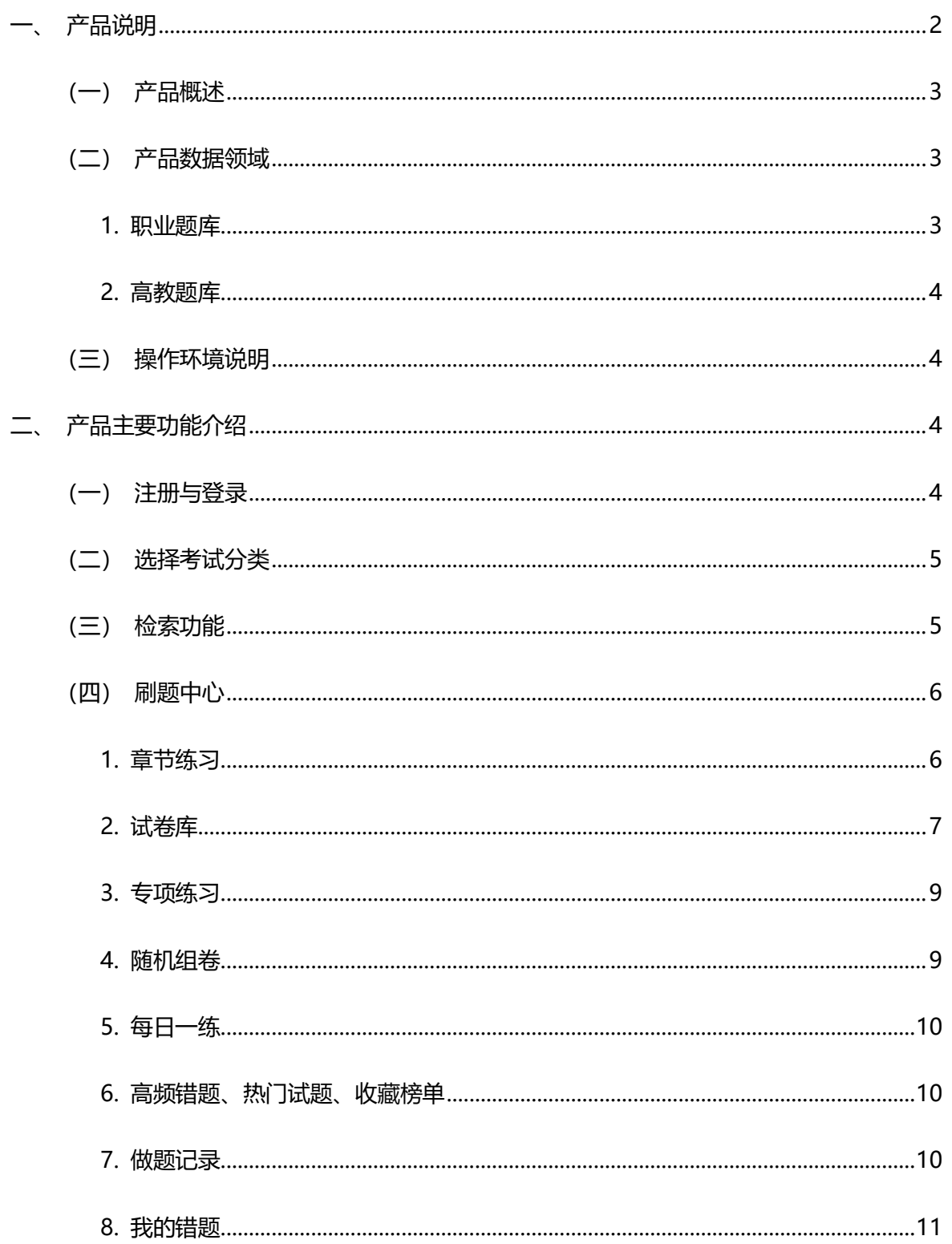

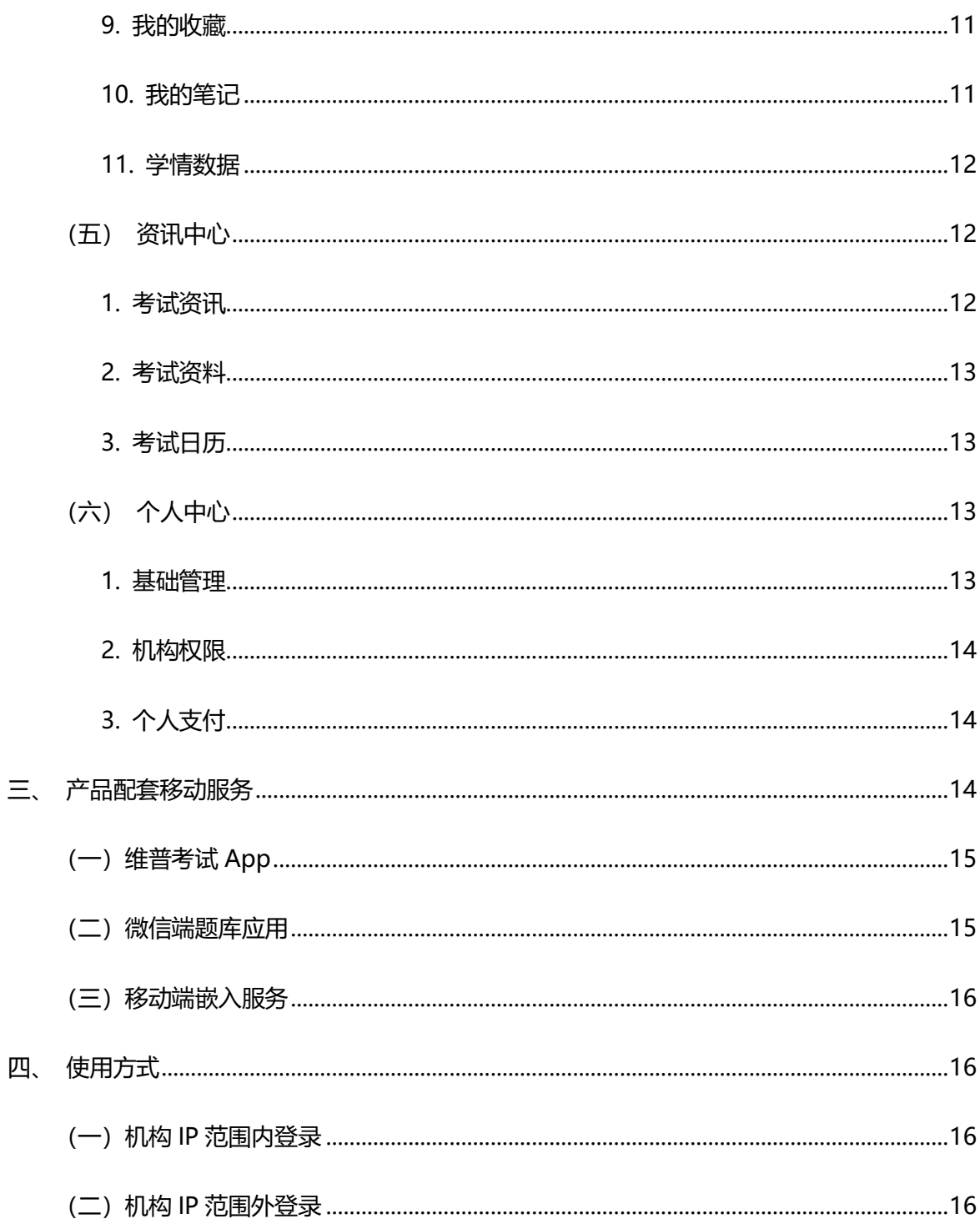

<span id="page-1-0"></span>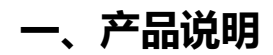

### <span id="page-2-0"></span>**(一)产品概述**

《维普考试服务平台》(7.0 版本)是集职业题库、高教题库双题库于一体,包含海量试题试 卷资源,并提供精品题库复习训练、试题试卷浏览查询、行业考试资讯动态的考试应用服务系统。

产品有三个功能模块:刷题中心、资讯中心、个人中心。刷题中心聚能平台所有的学习功能, 包括练题考试功能、学习记录功能等,为用户提供全方位的考试应用服务;资讯中心提供行业资讯 信息、考试大纲、考试经验及资料、考试日历等考前辅助服务;个人中心则为用户提供机构权限、 个人资料、账号密码等基础信息的编辑设置功能。

产品还配套提供了四种移动应用服务——"维普考试"App、"维普考试"小程序、微信端题库 应用和移动端嵌入服务。用户可以通过移动端畅享学习资源,乐享考试服务。

产品页面设计清新明快、简约舒适,导航指引简单易懂,规范引导用户复习训练、获取资讯等 不同的学习需求,确保用户获取高效率、高价值的考试学习服务。

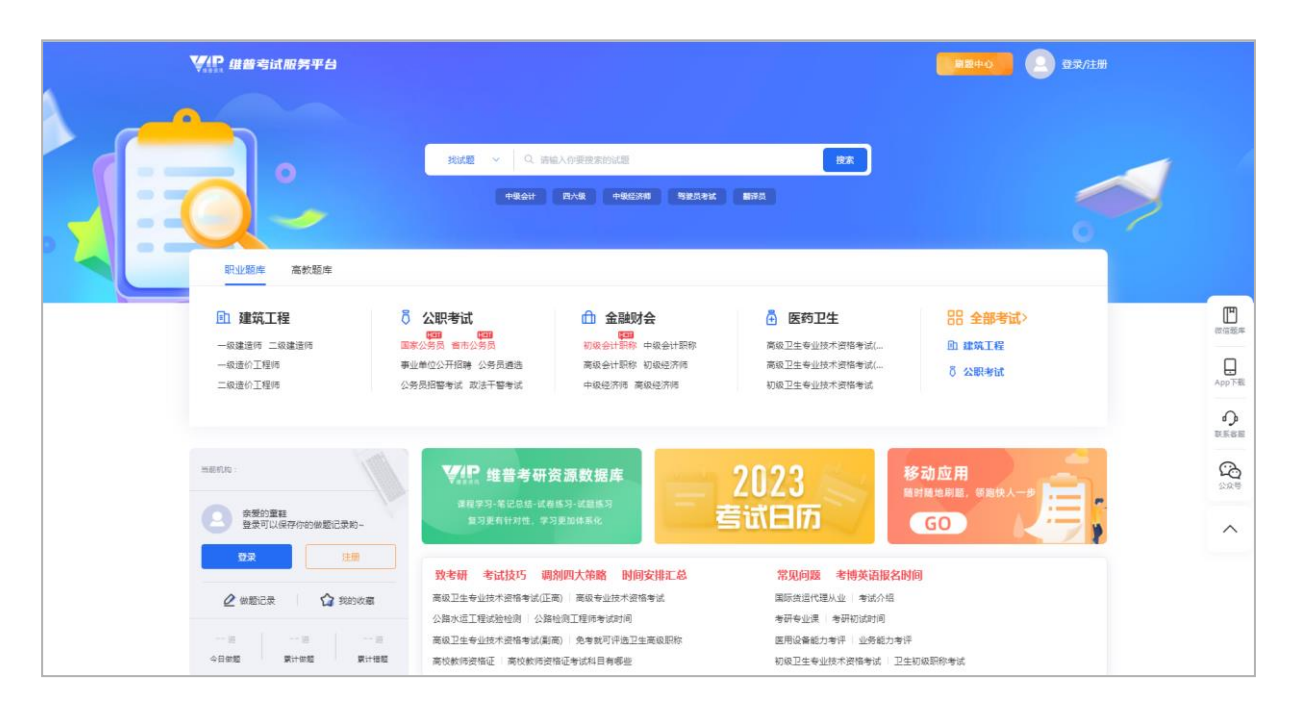

## <span id="page-2-2"></span><span id="page-2-1"></span>**(二)产品数据领域**

#### 1. 职业题库

职业题库包含公职考试、建筑工程、语言考试、金融财会、计算机类、医学卫生、学历考试、 研究生类、执业资格、综合技能十大行业,超 300 个考试分类 3000 余门考试科目,共 40 余万套试 卷(其中真题试卷 5.4 万套),包含试题资源 2400 万余道。

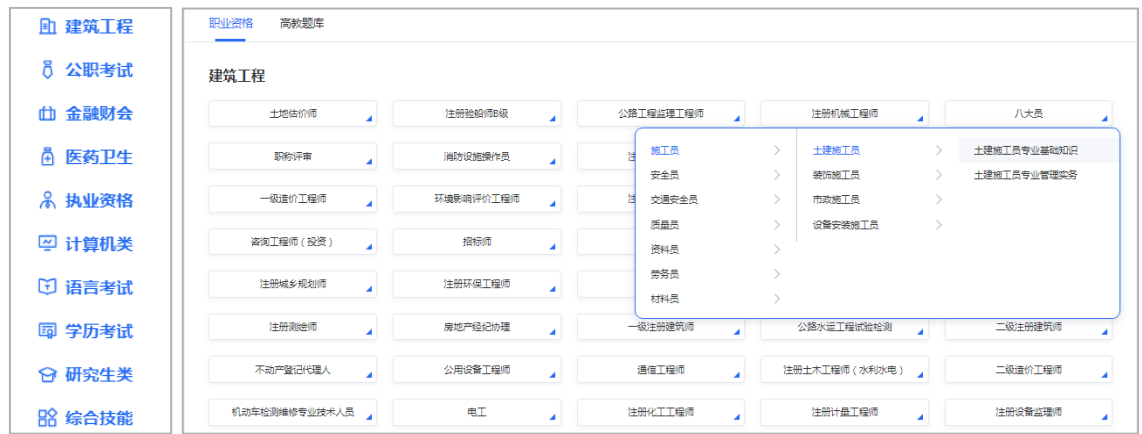

#### <span id="page-3-0"></span>2. 高教题库

高教题库是按照教育部学科分类组织的十二个学科大类(军事类除外),包含数百门高教课程 考试,共有 190 余万道学科试题,为高校学生群体提供专业课复习辅导,提供学生在校学习服务。

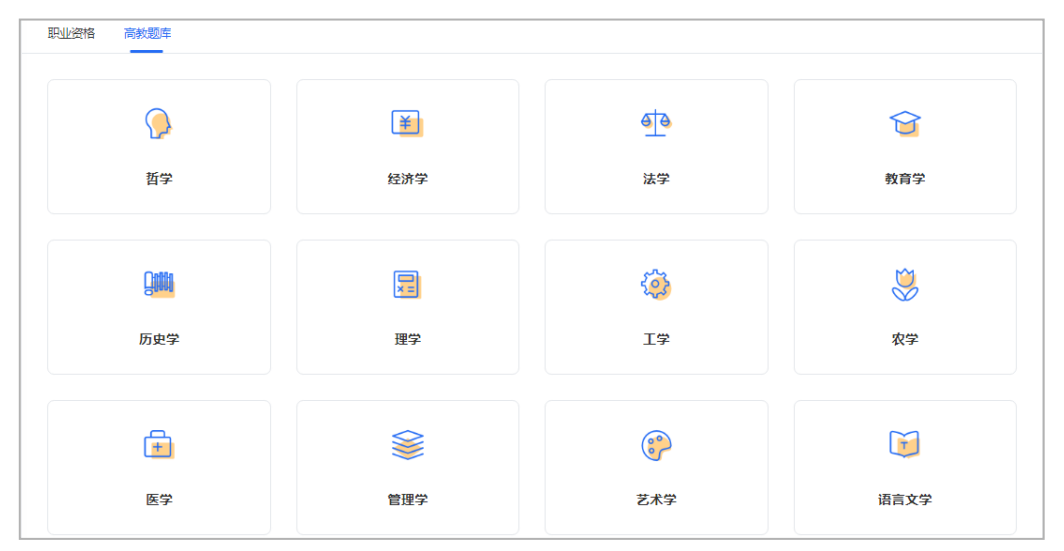

### <span id="page-3-1"></span>**(三)操作环境说明**

浏览器:推荐使用谷歌浏览器、QQ 浏览器、火狐浏览器、Microsoft Edge 等主流浏览器。 数据库:阿里云 POLAR DB 关系型数据库

## <span id="page-3-2"></span>**二、产品主要功能介绍**

## <span id="page-3-3"></span>**(一)注册与登录**

平台支持个人用户注册使用,注册需使用真实手机号接收验证码;未注册用户首次使用手机号 快捷登录方式将默认为自动注册。

平台提供密码登录、快捷登录两种登录方式,支持老版本《维普考试服务平台》的用户账号登 录使用,用户登录后可点击页面右上角账号名进入个人中心修改登录密码。

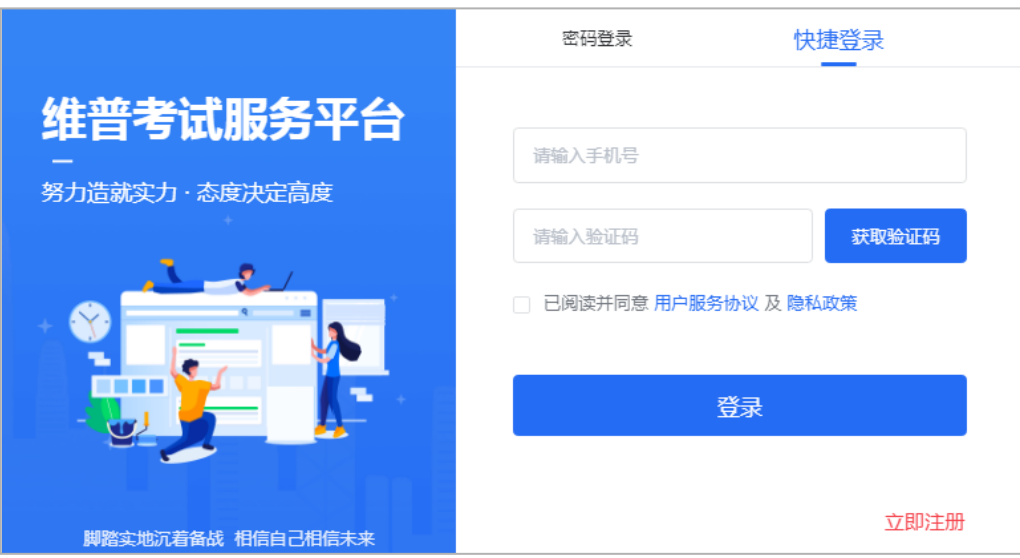

## <span id="page-4-0"></span>**(二)选择考试分类**

平台首页不再简单罗列所有考试分类,而是通过展示部分考试分类突出精品题库,并根据用户 反馈动态配置热门考试;用户可以点击首页展示的考试分类快捷进入刷题中心,也可以点击"全部 考试"或具体行业名进入考试分类页查看全部分类,选定考试后平台将保存用户的考试定位,方便 用户下次进入刷题中心能快速定位到目标考试科目下。

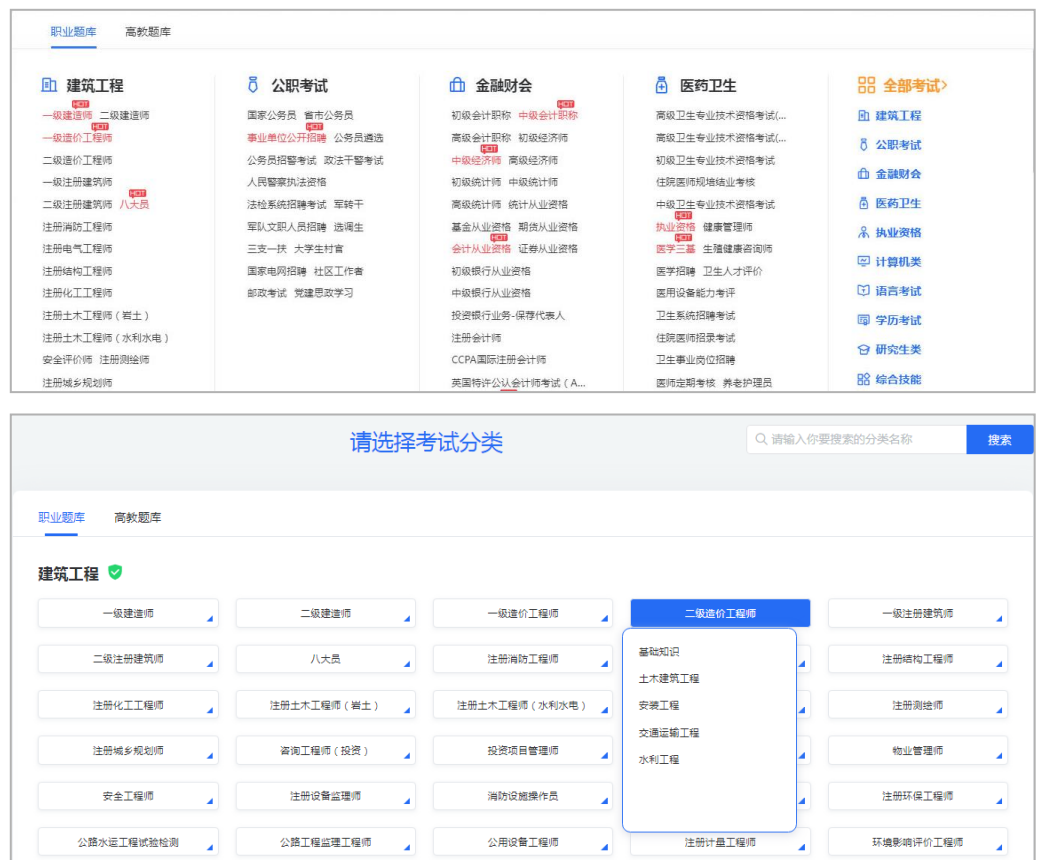

## <span id="page-4-1"></span>**(三)检索功能**

平台首页检索框提供试题、试卷、资料资讯三个检索字段供用户选择,通过选择检索字段,再 输入关键词点击搜索即可快速得到检索结果,用户还可以在搜索结果页切换考试分类以实现资源的 快速筛选定位,更好地满足用户的信息需求。另外,平台还新增了"搜索热词"功能,用户可以根 据热词了解当前的热门检索内容。

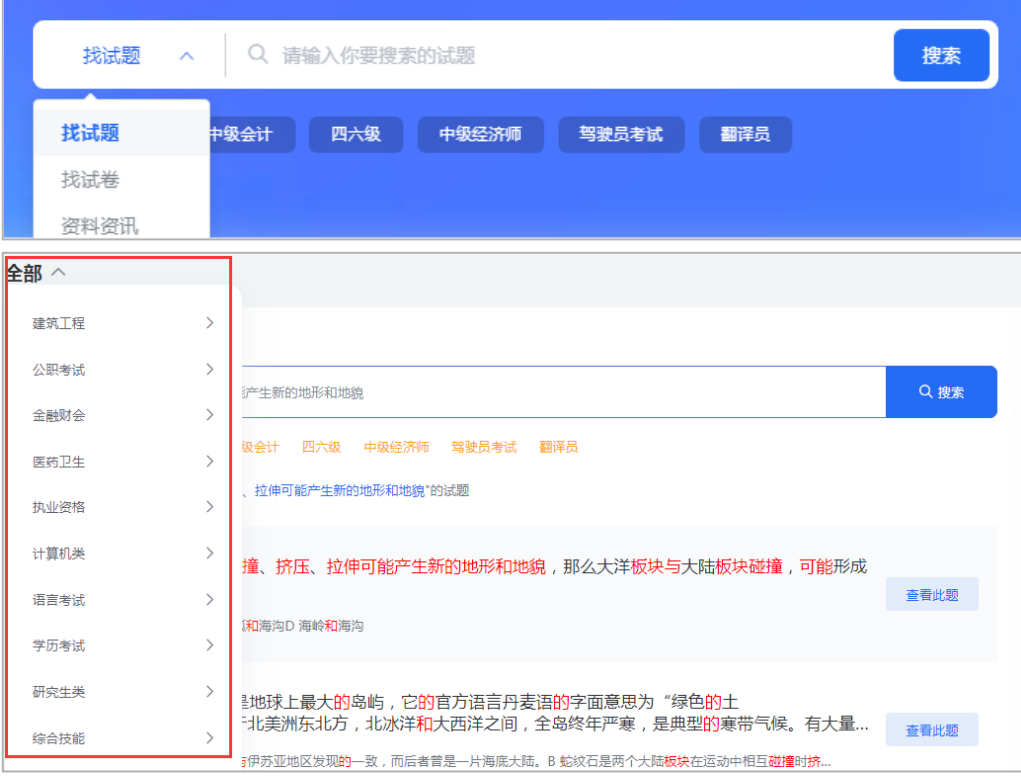

在考试分类页面,平台还提供了包含行业名称、考试名称、科目名称在内的分类名的检索功能, 帮助用户快速定位考试分类。

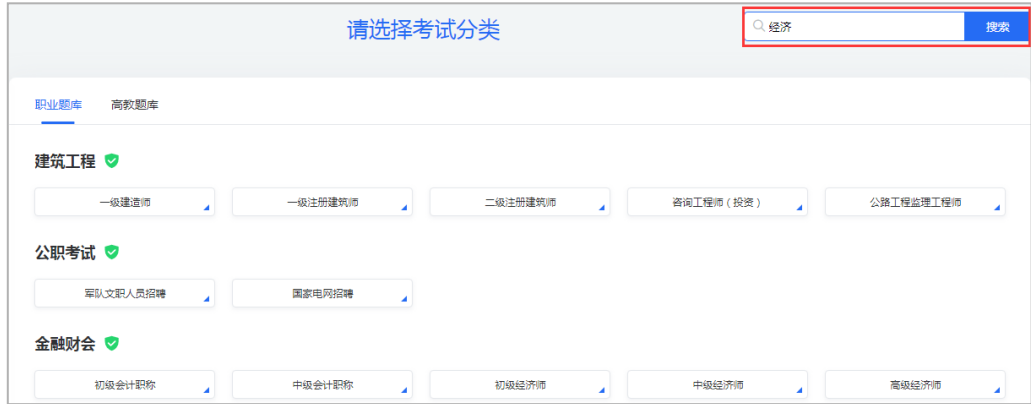

## <span id="page-5-1"></span><span id="page-5-0"></span>**(四)刷题中心**

#### **1. 章节练习**

进入刷题中心主页,用户可通过下方的章节练习直接进入试题练习,章节内容以科目试题集合 为基础,部分科目进行了知识点归类,能够有效帮助用户按进度、分版块进行练习。用户可以通过 下拉键查看更细一级的章节分类,点击"做题"即开始练习。

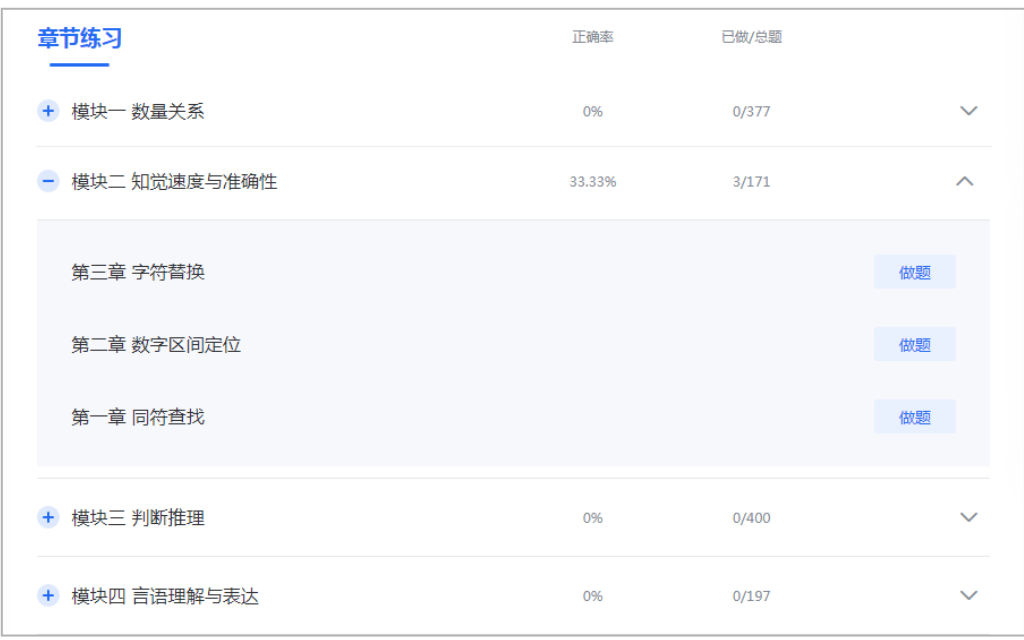

用户在做题页面,可以按顺序依次答题,也可以点击答题卡跳题作答;作答前,用户可以点击 下方的"查看解析"直接获取答案解析;作答后,针对客观题平台会自动判断对错,自动记录客观 题错题,并以醒目的颜色标注在答题卡内。

用户在做题页面还可以收藏试题、做笔记,若试题内容出现错误,用户可点击"纠错"向官方 后台发送纠正信息。

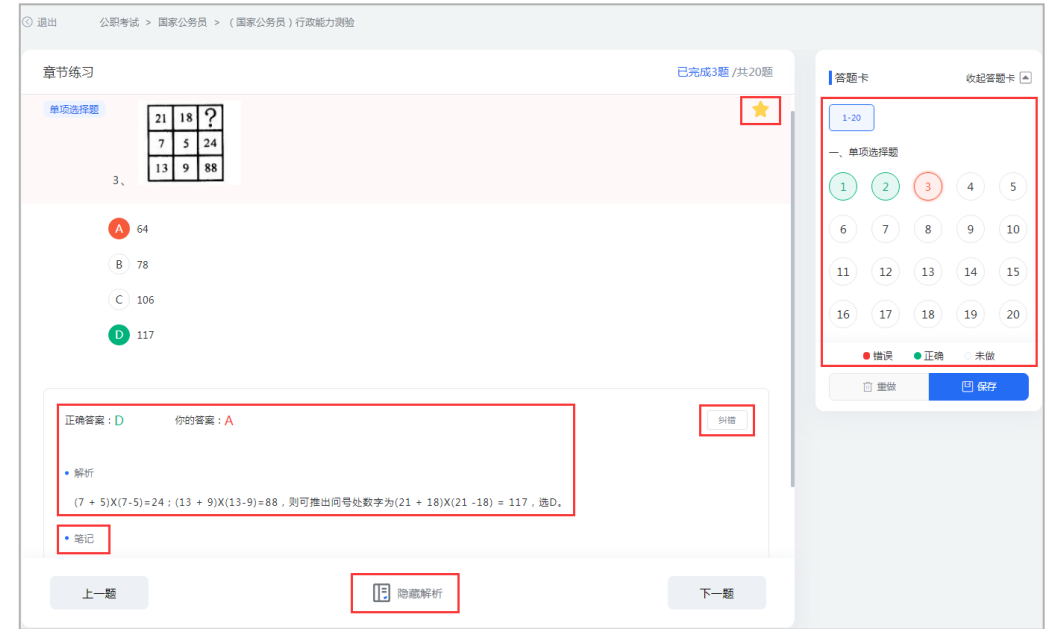

#### <span id="page-6-0"></span>**2. 试卷库**

在刷题中心主页,用户点击"试卷库"可进行在线模拟考试,试卷库提供按历年真题、模拟试 卷或冲刺密卷归类的近几年最新最优价值的精品试卷,同时还提供了"更多试卷"的归类, "更多 试卷"含有海量的历史收录试卷资源,用户既可以进行分类查看,也可以通过筛选功能、搜索试卷 功能指定任一试卷,点击"开始考试"进行计时训练。平台会自动记录试卷的完成状态,同一套试 卷多次练习后还将记录其完成次数。

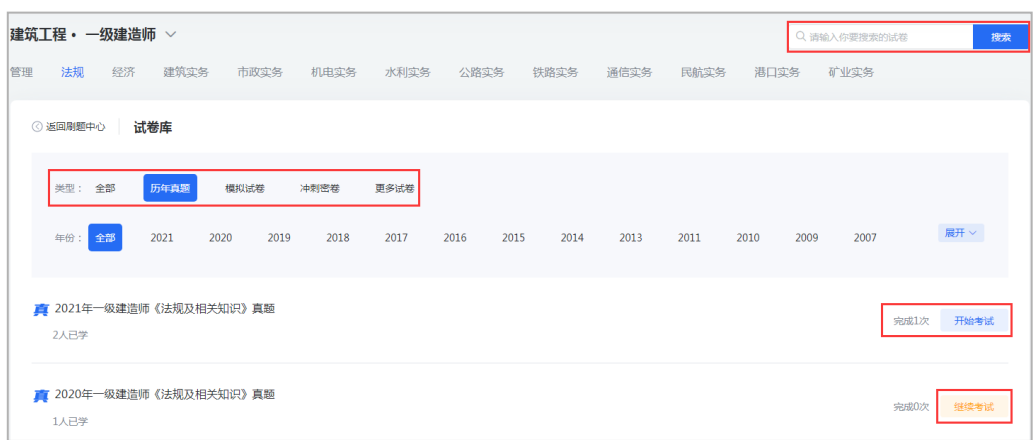

在考试页面,系统会自动开始倒计时,用户可以随时保存考试进度以便下次"继续考试",考 试过程中可以按顺序依次答题,也可以点击答题卡跳题作答;可以收藏试卷或收藏试题;平台还提 供纯试卷模式及试卷解析模式两种 WORD 文档,用户可以根据需求下载文档到本地电脑进行练习。

另外,7.0 新版本还新增了试卷二维码功能,每套试卷都有独立的二维码,用户可以使用微信 扫描试卷二维码快捷实现手机端考试应用。

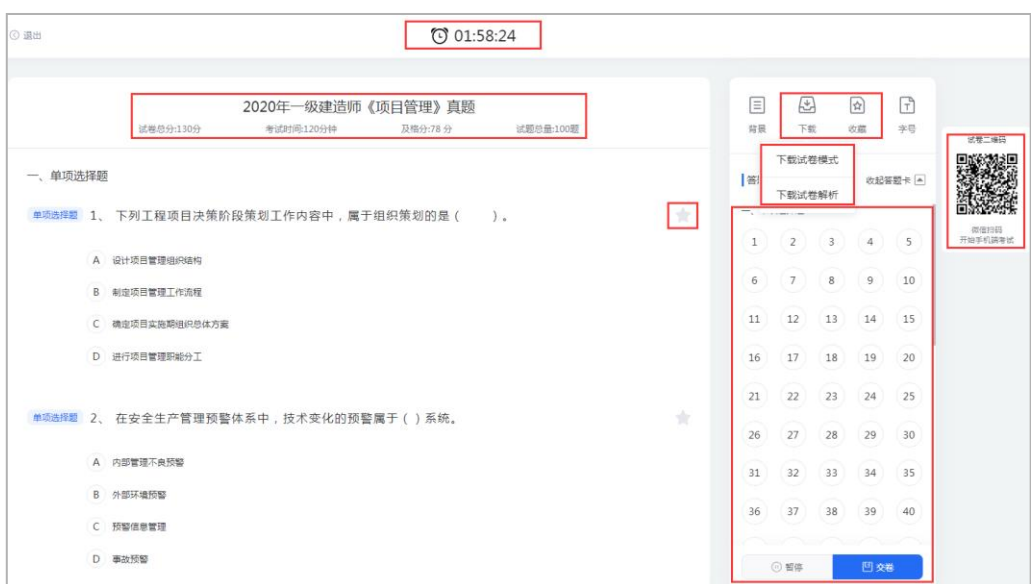

交卷后,系统会自动对客观题进行判分,判断的对错情况会以醒目的颜色标注在答题卡内,用 户可以查看考试的答题统计,可以向他人分享考试结果。

每道试题下方会有答案解析帮助用户学习,用户还可以针对试题做笔记,对存疑的试题内容提 交纠正信息。

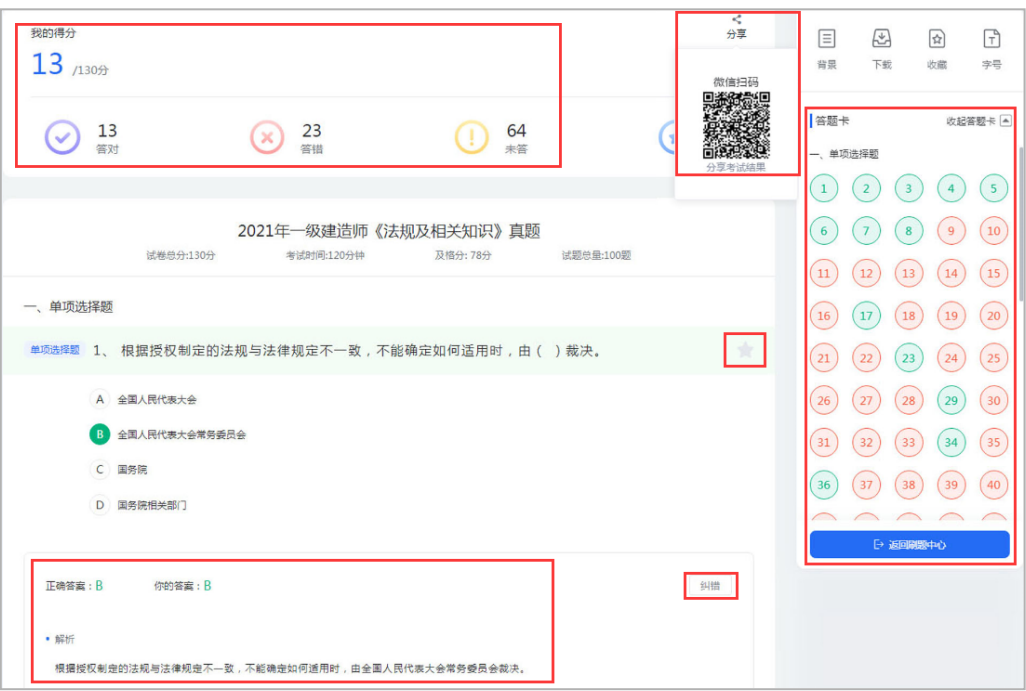

#### <span id="page-8-0"></span>**3. 专项练习**

专项练习可以帮助用户针对性集中训练复习中的薄弱环节,用户可以选择某一章节、某一试题 类型,输入有效的试题数量进行练习。

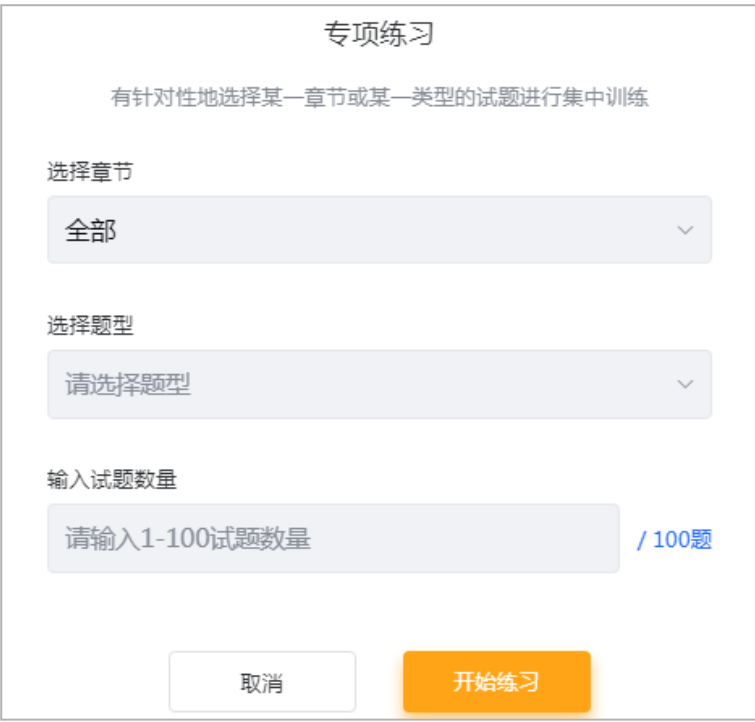

#### <span id="page-8-1"></span>**4. 随机组卷**

随机组卷是以科目试题集合为基础,按照标准考试的试卷模板随机抽题进行组卷自测,具有很 强的针对性和练习价值。

#### <span id="page-9-0"></span>**5. 每日一练**

平台每日随机生成的 10 道试题,用户可以通过每日一练随机检验复习效果,除了当天生成的练 习题,用户还可以对近一周内已生成的试题进行反复练习。

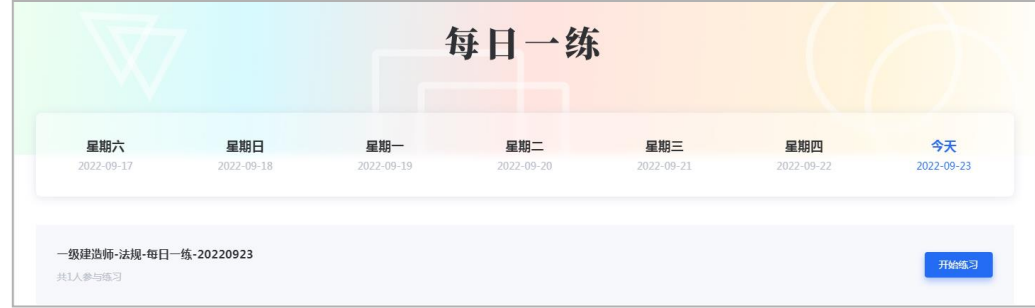

#### <span id="page-9-1"></span>**6. 高频错题、热门试题、收藏榜单**

在 7.0 新版本中,我们还为用户提供了三种新的刷题模式:高频错题、热门试题、收藏榜单。 这些试题集合是通过统计平台所有的做题数据,根据错题次数、做题次数、收藏次数的统计数据实 时灵活组配而成,平台提供这三种刷题模式,旨在帮助用户了解他人做题情况,有效把握个人的复 习水平。

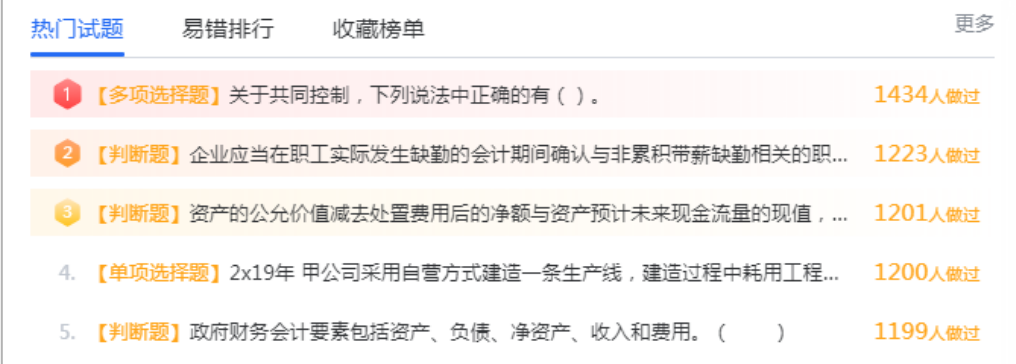

#### <span id="page-9-2"></span>**7. 做题记录**

用户刷题后,想要查看自己做过的试题或试卷,可以点击刷题中心主页左侧菜单栏的"做题记 录"。其中做题记录按试题集类型分类,记录了答题状态及完成统计,已完成的试题集可点击"查 看"之前的答题状态,也可以点击"重新做题"、"继续做题"进入练习;试卷记录则按试卷类型 进行分类,同样也记录了试卷的完成状态,同一套试卷多次练习还会记录完成次数。用户可以通过 练习时间快速查找做题做卷记录,也可以删除记录。

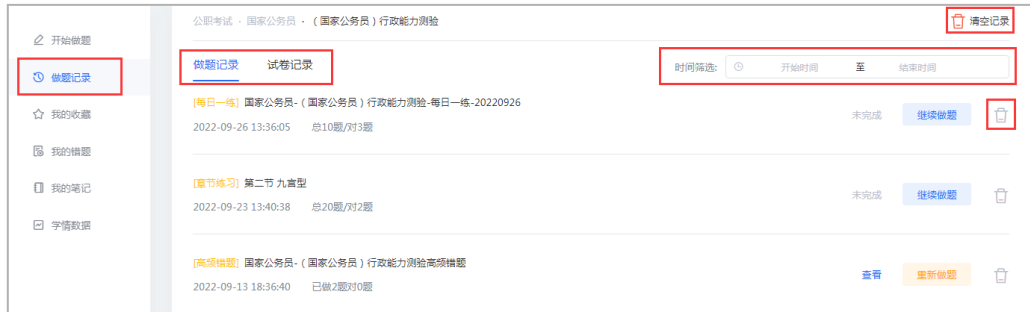

#### <span id="page-10-0"></span>**8. 我的错题**

刷题过程中,平台会自动记录用户做过的客观题错题,用户可以通过点击刷题中心主页左侧菜 单栏的"我的错题"进行查看。错题记录按试题集类型归类,记录了做题时间及错题来源,用户可 点击"查看"之前的答题状态,或是点击"错题重做"再次练习,也可以删除错题记录。

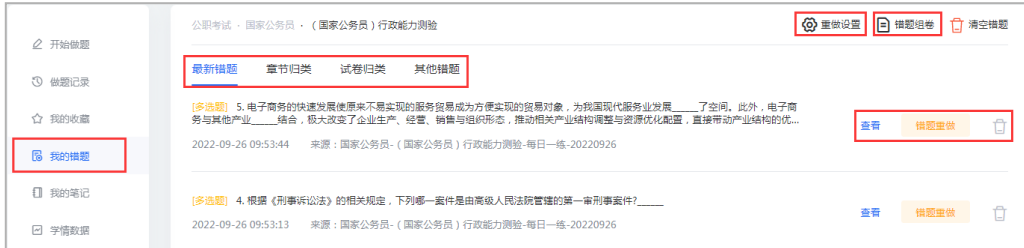

在练习错题时,用户可以进行错题自动移除的题数设置,也可以利用错题组织试卷进行考试训 练,帮助用户查漏补缺。

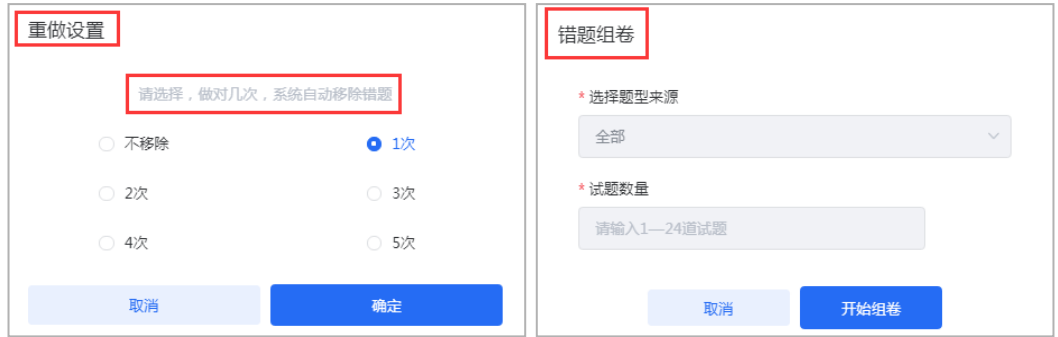

#### <span id="page-10-1"></span>**9. 我的收藏**

用户想要查看自己收藏的试题或试卷,可以点击刷题中心主页左侧的"我的收藏"。用户可以 通过收藏归类快速查找收藏记录,点击"查看"回顾之前的答题状态,或点击"重做"进行再次练 习,用户删除收藏记录即取消收藏。

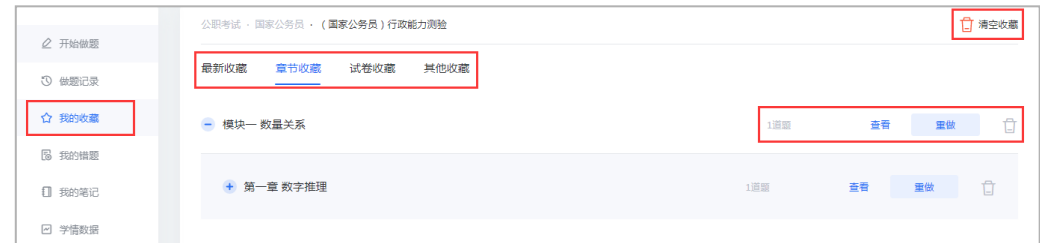

#### <span id="page-10-2"></span>**10. 我的笔记**

7.0 新版本支持用户针对试题做笔记。做完笔记后,用户可以点击刷题中心主页左侧的"我的 笔记"查看笔记内容,并可以通过笔记归类快速查找记录,也可以删除笔记记录。

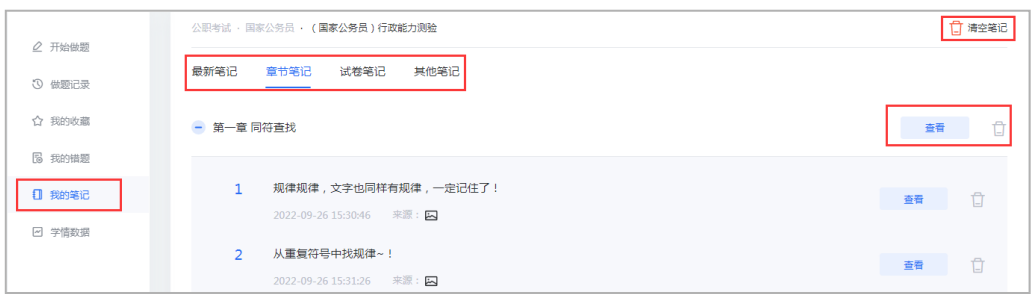

#### <span id="page-11-0"></span>**11. 学情数据**

7.0 新版本还为用户提供了当前科目下所有练题情况的统计分析,如已做题数统计、已做试卷 统计、正确率统计、用户排名统计、题型能力评估等,帮助用户进行复习总结。

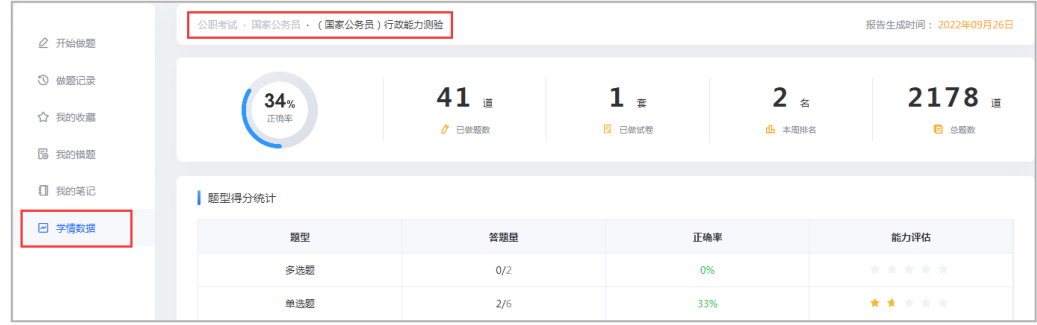

## <span id="page-11-2"></span><span id="page-11-1"></span>**(五)资讯中心**

#### **1. 考试资讯**

平台为用户提供及时、准确的的考试资讯,包括考试动态、考试大纲等等,帮助用了解并准备 考试,支持用户点赞资讯并在个人中心进行查看。

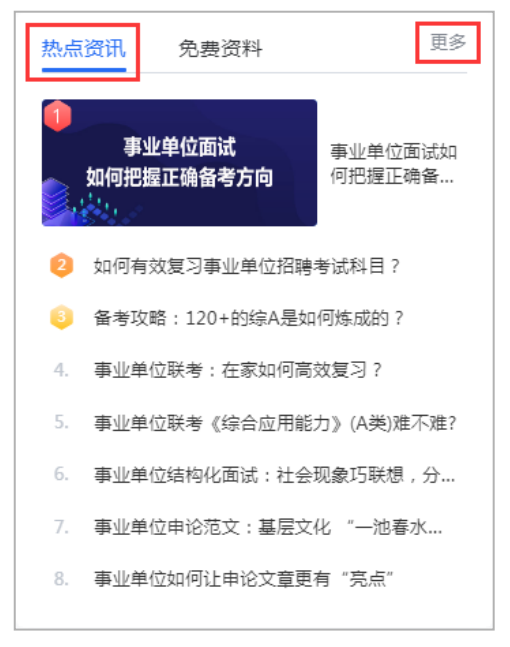

## <span id="page-12-0"></span>**2. 考试资料**

平台为用户提供辅助考试的备考资料,并支持免费下载文档,支持用户点赞资料并在个人中心 进行查看。

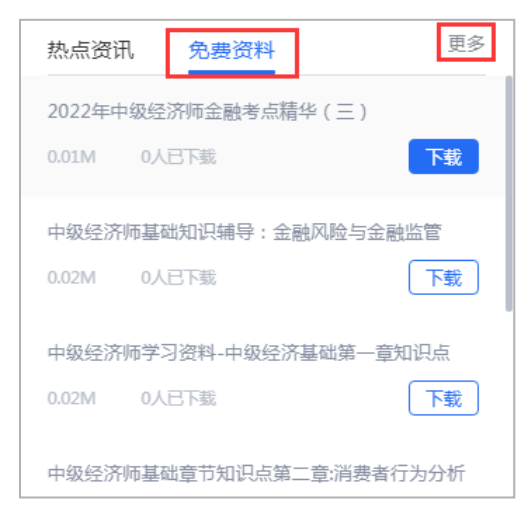

### <span id="page-12-1"></span>**3. 考试日历**

平台为用户提供了针对具体考试的规划日历,帮助用户指定考试计划。

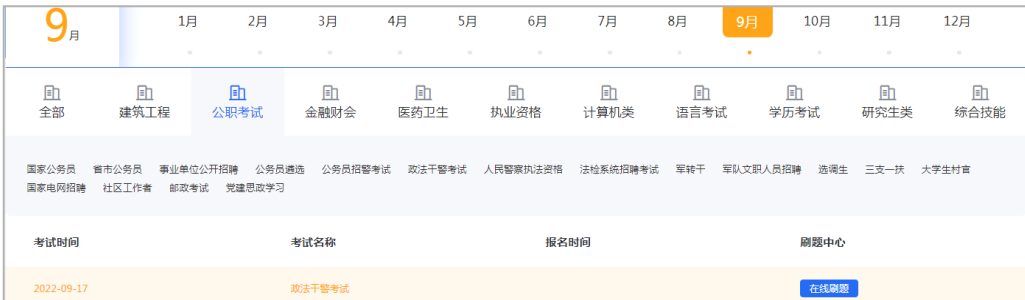

## <span id="page-12-3"></span><span id="page-12-2"></span>**(六)个人中心**

#### **1. 基础管理**

用户通过页面右上角账号名进入个人中心,可以查看并修改用户昵称、头像、邮箱、密码、绑 定手机号等个人信息。

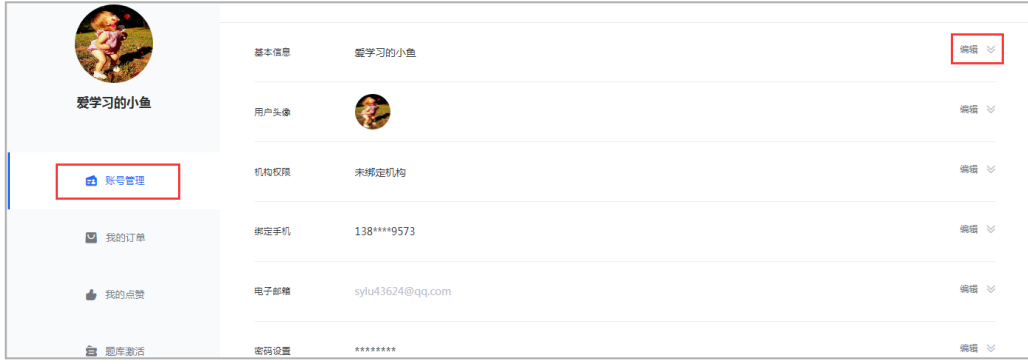

### <span id="page-13-0"></span>**2. 绑定机构**

个人中心内还可以查询并操作个人用户与机构权限的关联情况。

平台支持用户在机构 IP 范围内绑定机构获取机构权限,也支持机构用户在机构 IP 范围内更新 账号有效期。

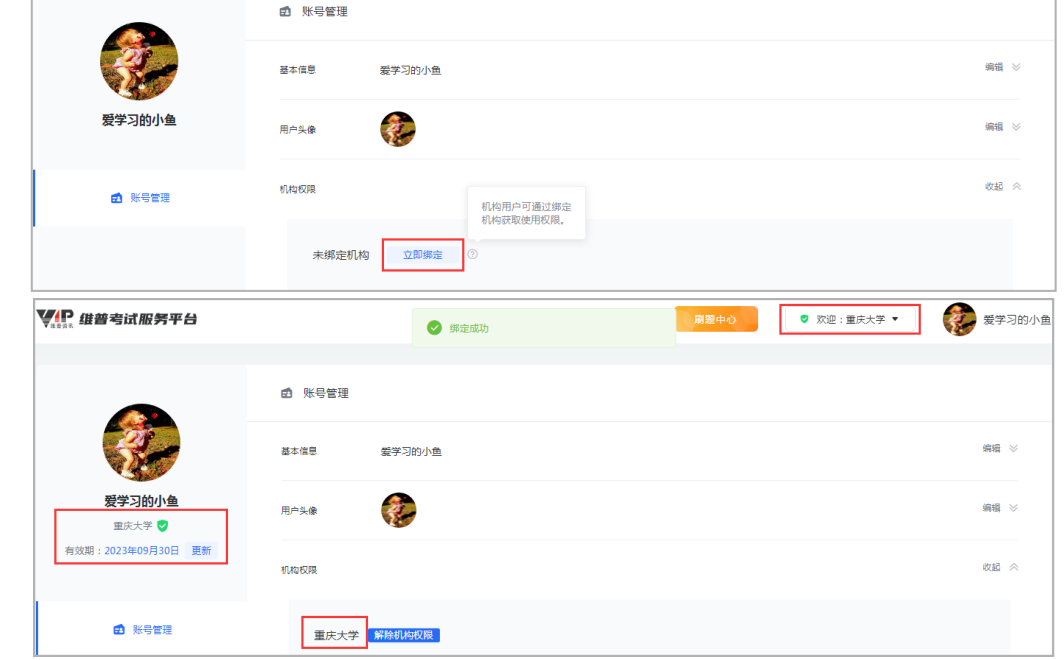

### <span id="page-13-1"></span>**3. 个人支付**

如果用户为无权限个人用户(未绑定有效机构权限),当其获取某一考试科目的考试资源及相 应服务时,点击"立即激活"或"去购买",平台会提供购买该科目考试服务的支付通道,个人用 户可以在订单页面快捷支付,通过付费获取相应的考试应用服务。

已完成的订单或未完成的订单都可以在个人中心查询记录。

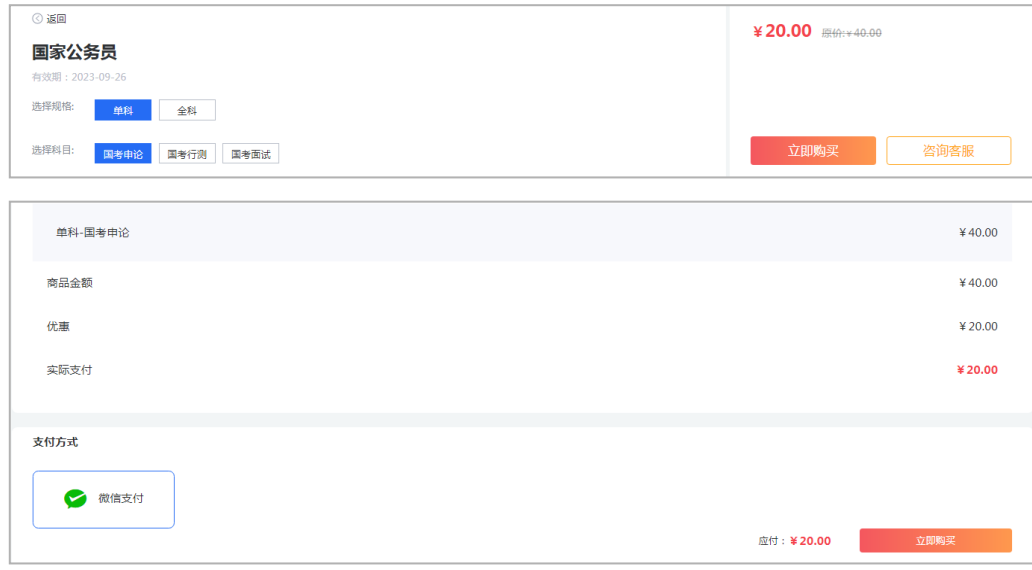

## <span id="page-13-2"></span>**三、产品配套移动服务**

## <span id="page-14-0"></span>**(一)维普考试 App**

产品配套移动端应用"维普考试"App,支持用户搜索各大应用市场(华为应用市场、腾讯应用 宝、苹果 App Store)或扫描下方二维码进行下载安装, 注册登录个人账号后关联机构权限, 实现 考试资源及用户数据全同步,实现产品应用便捷化操作,同时满足各使用人群的考试应用服务需求。

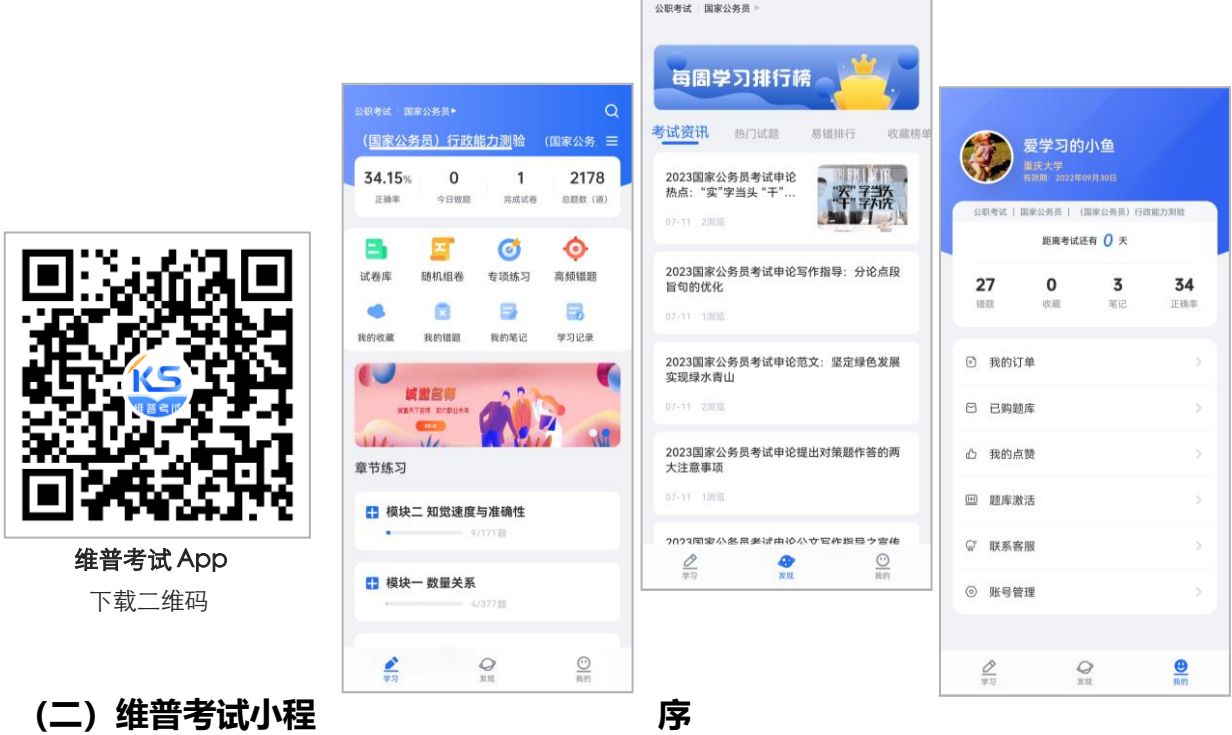

<span id="page-14-1"></span>产品配套微信端"维普考试"小程序,支持用户微信小程序搜索"维普考试"或扫描下方小程 序码,无需下载安装,注册登录个人账号后关联机构权限,即可实现考试资源及用户数据同步,实 现考试服务的"触手可及"。

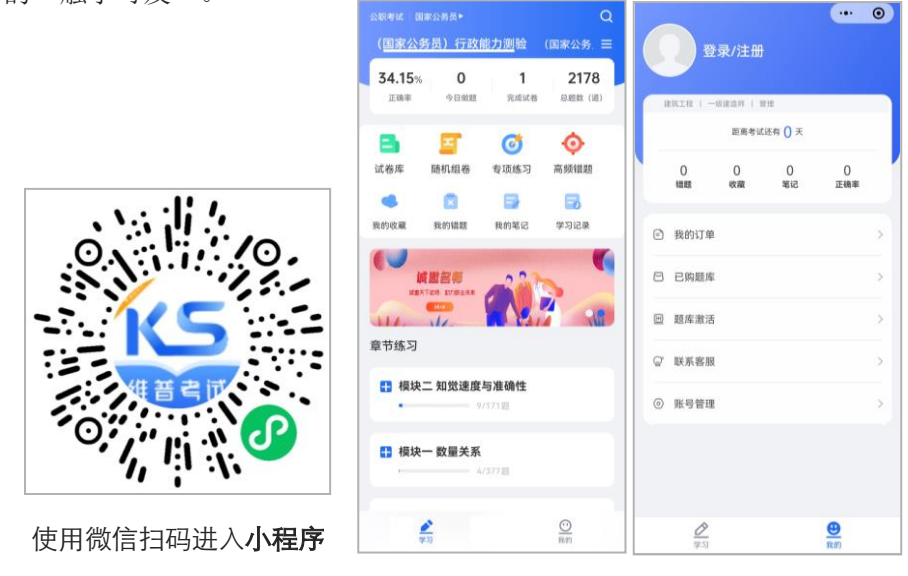

### **(三)微信端题库应用**

产品配套微信端题库应用"维普掌上题库",无需下载安装,在机构认证授权的基础上,机构

用户通过微信扫描机构专属二维码(由维普官方提供)进入微信端题库,应用首页将会显示机构名 称。在此机构身份下,用户可以实现微信端免登录快捷应用,但要想使用微信端全部的个性化服务, 仍需注册登录个人账号,并将个人账号关联有效机构权限。

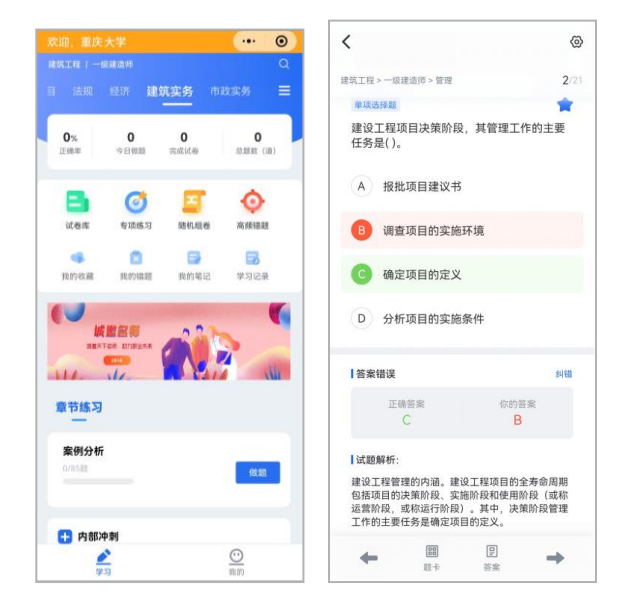

### <span id="page-15-0"></span>**(三)移动端嵌入服务**

产品还支持向机构客户端 App 或机构微信公众号内嵌入考试应用服务,以便用户可以直接通过 机构方入口获取题库应用;移动端配套嵌入服务,既可以实现机构用户在用户系统认证的基础上无 差别享受考试资源及应用服务,也能满足机构用户免登录快捷应用的服务需求。

## <span id="page-15-1"></span>**四、使用方式**

#### <span id="page-15-2"></span>**(一)机构 IP 范围内登录**

机构 IP 范围内,打开 7.0 新版本官网地址 https://vers7.cqvip.com,平台若识别到有效机构 IP 地址,官网上方导航栏会直接显示机构名称。

VIP 维普考试服务平台 -<br>※ 欢迎 : 重庆大学 ▼ ● 登录/注册

机构用户可以在机构 IP 范围内免登录使用平台的考试应用,但系统将不保存未登录用户的考试 定位、学习记录等。

机构用户在机构 IP 范围内注册登录个人账号,可按提示自动绑定机构权限,或在个人中心内进 行手动绑定,个人账号绑定有效机构权限后则可以享有机构订购的所有模块,享有平台提供的完整 的考试应用服务。

### <span id="page-15-3"></span>**(二)机构 IP 范围外登录**

机构用户第一次注册个人账号需在机构 IP 范围内进行,注册登录后可按提示自动绑定机构权

限;

在机构 IP 范围外注册的个人账号,可以在机构 IP 范围内, 登录 Web 端个人中心手动绑定机构 权限;或是通过"维普考试"App 来实现机构绑定,常用的 App 绑定机构的方式有两种:一是在机 构 IP 范围内通过 App 登录连接机构 WIFI,二是通过 App 扫描 PC 端机构授权二维码(用户在机构 IP 范围内打开平台官网,机构授权二维码会显示在首页右上角的机构名称下)。

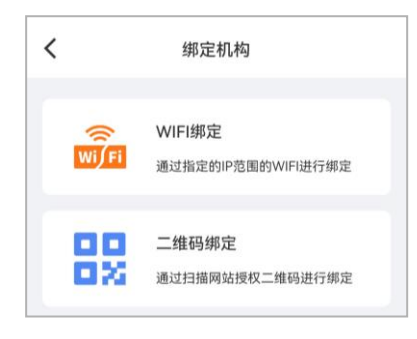